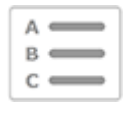

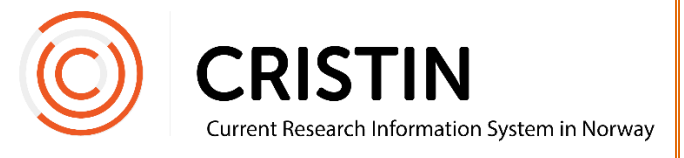

# Slik registrerer du en konferanseartikkel (conference article)

## Du må

Være innlogget i Cristin

# **Menysti**

- Forskningsresultater/NVI
- Registrer resultat
- Velg 'Del av bok/rapport'
- Velg underkategori
- Søk opp konferanseserie
- Registrer forfatter
- Registrer tittel
- Registrer delbetegnelse og sidetall
- Lagre

### Bildevisning

Konferanseartikler (conference article) som utgis i en konferanseserie (conference proceeding) registreres i Cristin som 'Del av bok/rapport'.

► Selve konferanseserien må være registrert først, siden artikkelen må kobles til denne under registrering. Se veiledningen «Registrere en konferanseserie».

#### **Registrere "Del av bok/rapport"**

Trykk på hovedmeny 'Forskningsresultater/NVI' og undermeny 'Registrer resultat'. Velg kategori 'Del av bok/rapport'. Husk at konferanseserien må være registrert før du kan registrere konferanseartikkelen.

Du får opp denne oversikten. Om konferanseartikkelen oppfyller kravene til å klassifiseres som vitenskapelig artikkel, velger du denne kategorien.

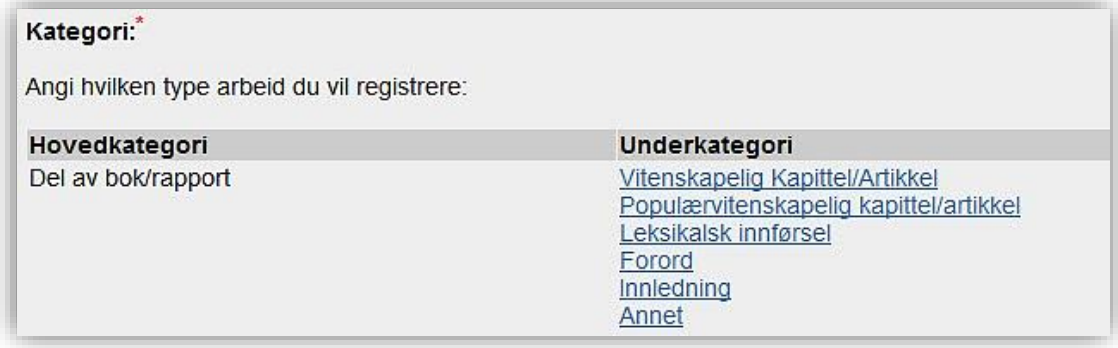

Du får opp dette skjemaet:

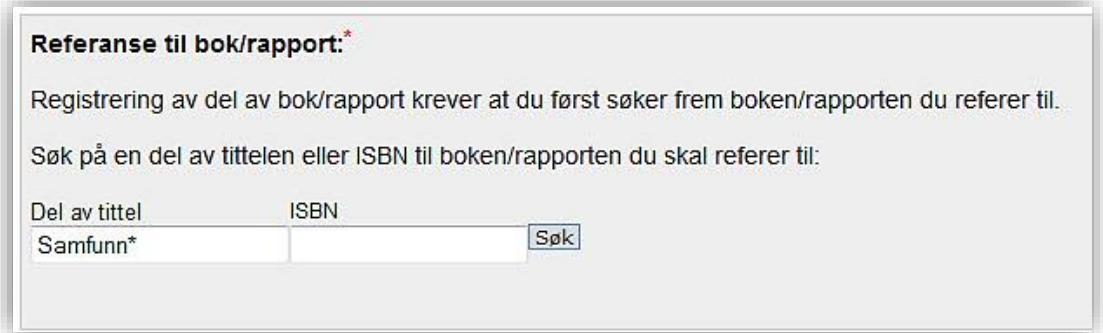

Søk opp tittel på konferanseserien, for å lenke artikkelen til denne. Du kan søke på tittel eller ISBN-nummer.

Søker du på tittel lønner det seg å søke på kun deler av tittelen og trunkere (utvide søket) med asterisk (\*).

For eksempel: Skal du søke opp «Nordisk konferanse om integrering av flyktninger i arbeidslivet» kan du skrive «Nordisk konferanse om\*» eller «\*integrering av flyktninger\*».

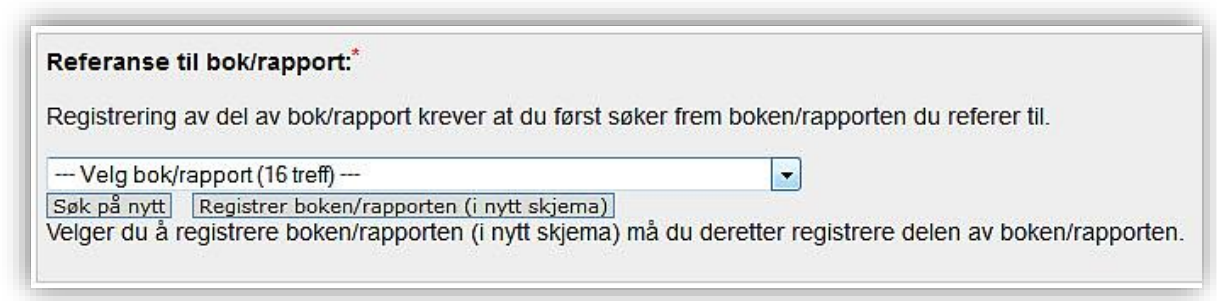

Velg riktig konferanseserie fra trefflisten.

► Får du ikke treff på konferanseserien, selv om du skriver tittelen riktig, er den ikke registrert. Se veiledningen «Registrer en konferanseserie».

Når du har koblet artikkelen til konferanseserien, fortsetter registreringen av informasjon om artikkelen.

#### **Registrer forfattere**

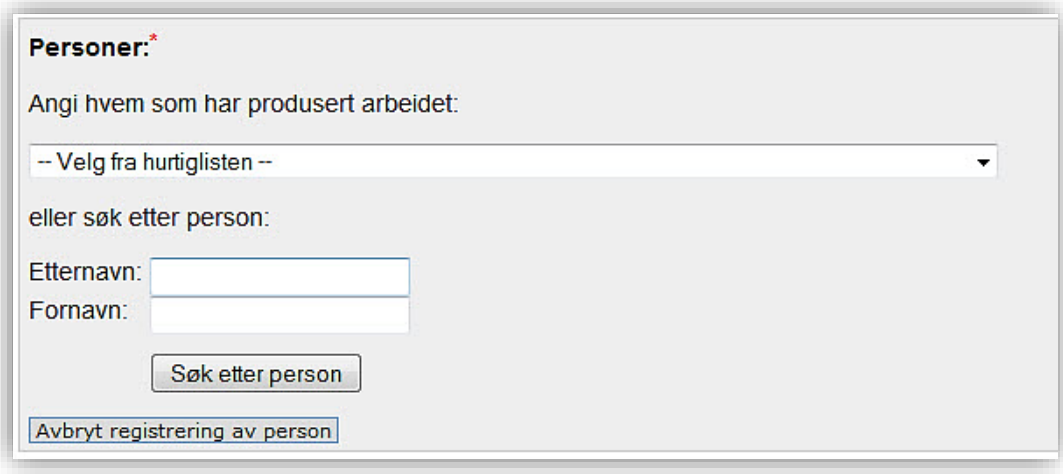

Når du har skrevet inn navnet på personen og trykket på 'Søk etter person' vil du få opp en treffliste med navn.

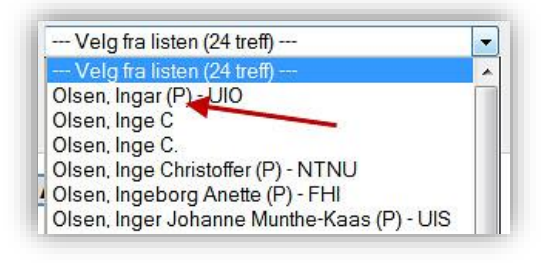

Personer som er ansatt ved en av våre medlemsinstitusjoner har en (P) og gjerne et institusjonsakronym bak navnet. Husk å velge denne registreringen av forfatteren slik at publikasjonen kobles til deres profil.

Når forfatteren(e) er registrert får du opp denne oversikten:

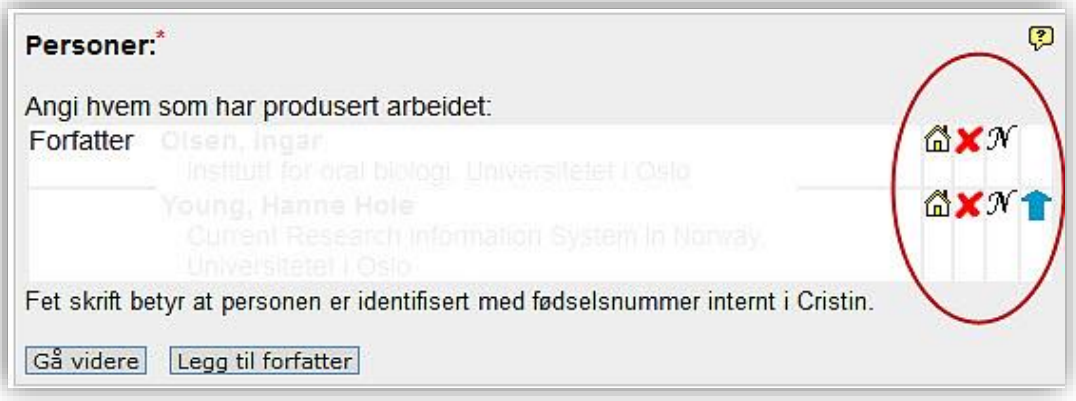

Her kan du endre:

- Institusjonsadresse
	- o Trykk på huset
	- o Søk opp ny institusjonsadresse eller legg til flere adresser
	- o Husk å slette «ukjent» etter at du har lagt til korrekt adresse
- Slette feilregistrert forfatter
	- o Trykk på rødt kryss
- Endre navnet på registrert person
	- o Trykk på 'N'
	- o Merk: dette endrer ikke selve personen. For å endre feilregistrert forfatter, trykk på 'Legg til forfatter' og søk opp riktig person. Husk å slette den feilregistrerte personen.
- Rekkefølgen på personene
	- o Trykk på blå pil

Når alle forfatterne er registrert, trykk 'Gå videre'.

Du får opp dette bildet:

God vitenskapelig praksis: Alle medforfattere for denne publikasjonen oppfyller Vancouver-reglene om medforfatterskap: Referansenummer til underlagsmateriale (datapakke):

Dette gjelder kun for sampublikasjoner. Det er ingen krav om at dette skal fylles ut og du kan velge å ikke huke av noe her.

#### **Registrer tittel**

Velg språk for tittel på publikasjonen og skriv inn tittelen.

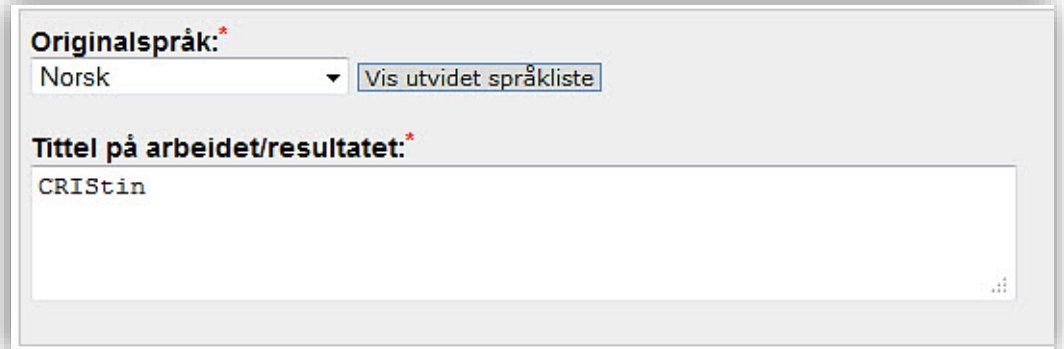

Trykk 'Gå videre'. Du får opp dette skjemaet:

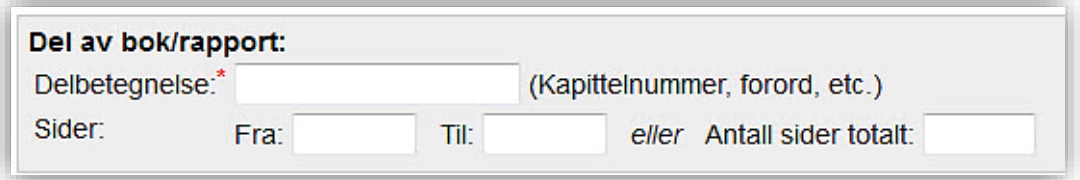

Informasjon merket med rød asterisk (\*) er obligatorisk. Fyll gjerne inn mer informasjon, slik at det blir lettere for de som søker frem publikasjonen din å kunne søke den frem på andre nettsider.

Trykk på 'Lagre'

I visningen kommer det frem hvilken konferanseserie artikkelen er en del av. Du kan bytte til visning av selve konferanseserien for å se en oversikt over andre registrerte artikler i samme serie.